# 巧士科技 H300C操作說明目錄

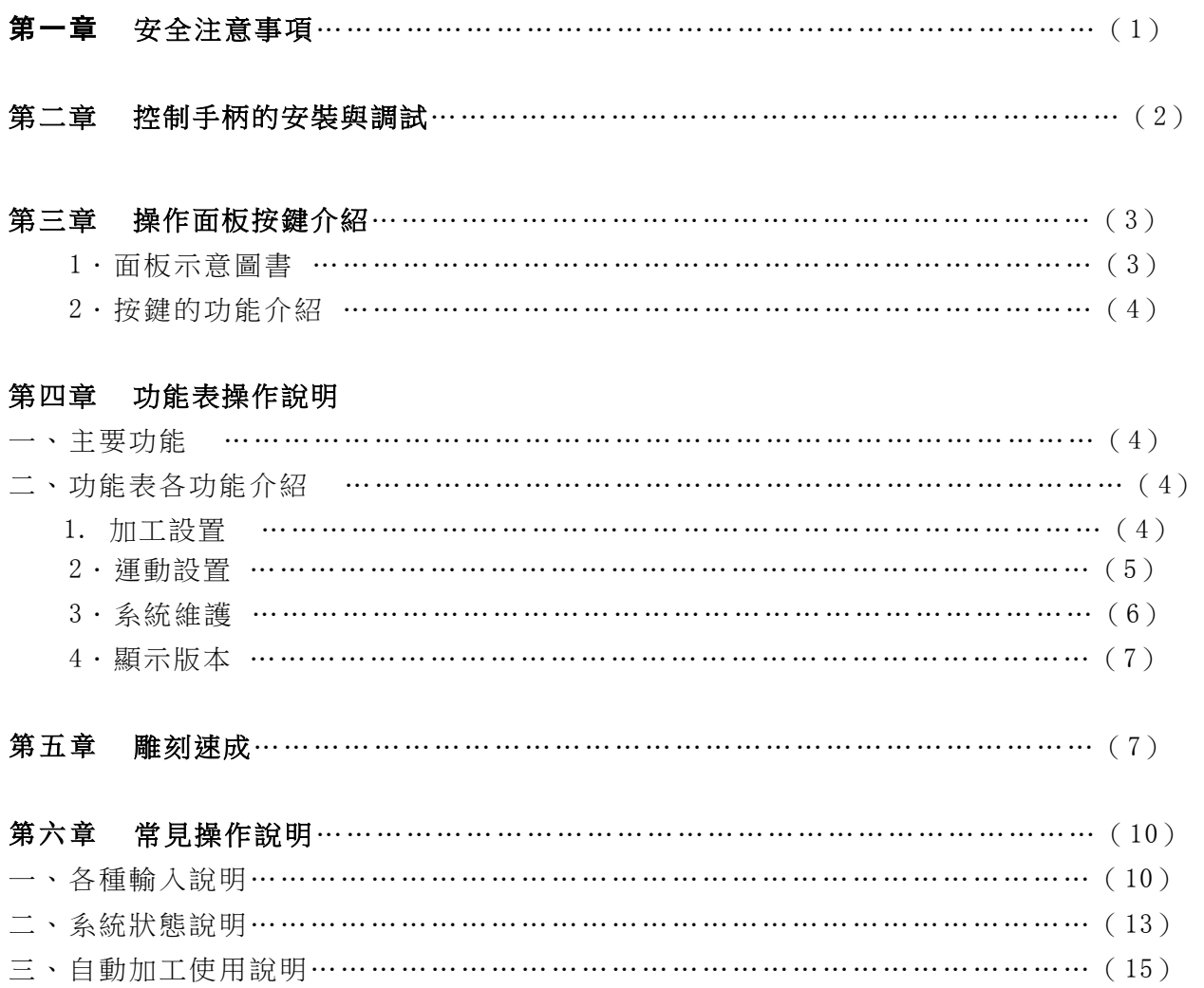

六、自動對刀儀使用說明………………………………………………………………… (18)

## 第一章 安全注意事項

## 保證安全及其正確使用

為了保證雕刻機的安全和正確使用,使用之前請閱讀該手冊。閱讀完該手冊之後,手冊要放在隨手能 拿到的位置以便需要時快速參考。

## 勿讓小孩接觸雕刻機

以下是安全操作要點的說明,請嚴格遵守。

## 安全說明

## 確保接地安裝

- 必須使用接有地線的三芯插座。
- 如果不接地,一旦漏電,會造成操作人員 受到電擊的傷害。同時有可能燒壞機器或介面。

## 不得把雕刻機放在臨水,有雨有雪的地方。

- 如果這樣,一旦漏電,會造成電擊或火災。
- 如果雕刻機電腦控制器冒煙、發熱、有異味 或功能不正常,請不要繼續使用。要關掉電源, 從電源插座撥出電源線。
- 在這種狀態下繼續使用雕刻機,會造成電擊或火災。
- 請及時與供應商聯繫。

## 在雕刻機移動和主軸電機轉動時要小心。

- 在雕刻機工作時,手一定要離開刀頭。
- 保持您的手、頭髮、領帶、毛巾等離開雕刻機移動部件。

## 不要在陽光直射、空調器直接氣流的地方使用或放置雕刻機。

- 這樣放置會削弱雕刻機的性能。
- 不要在雕刻機的控制箱上放置任何盛水或 其它流體的容器。
- 流液滲入控制器,會因短路而造成電擊或火災。
- 如有水或異物進入電腦控制器,請停止使用,關掉電源並從電源插座上撥出電源線。
- 請及時與供應商聯繫。

## 雕刻機四周要有足夠的空間,以防止加工時材料或機器移動部件碰撞四周的物品。

- 這樣會使加工工件變形或雕刻移動部件損壞。
- 每次加工完畢後應及時清掃雕刻機台板與機身上加工的廢屑。
- 這樣才能保證雕刻機的加工精度及使用壽命。

#### 不要擅自給機器傳動部分加任何固體潤滑油。

- ●這樣會影響機器的傳動靈活性。
- ●請在廠家或銷售商專業人員指導下,對機器傳動部分進行潤滑。

 $\overline{a}$ 在室內溫度地於零度以下的工作環境,如果長時間不使用機器,請將 主軸水管中的水抽淨。 ●否則會造成水管上凍,水流不暢,造成主軸燒毀。

●或是在水箱中加融于水的防凍液。

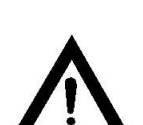

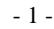

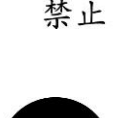

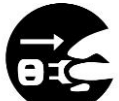

从插座上拔 出电源线

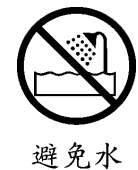

接地

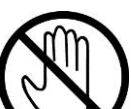

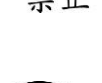

# 第二章 控制手柄的安裝與調試

## 雕刻機的調試

归零<br>ORIGIN<br>确定 打開雕刻機的開關,液晶顯示幕顯示為是否回零?按確定鍵 **@ @ @**確定,確定之後 XYZ 軸分別回機床的機械零點。三個方向按照這種方向才是正確的。(X 軸應當回到左邊,Y 軸回到 後面,Z軸回到上面)

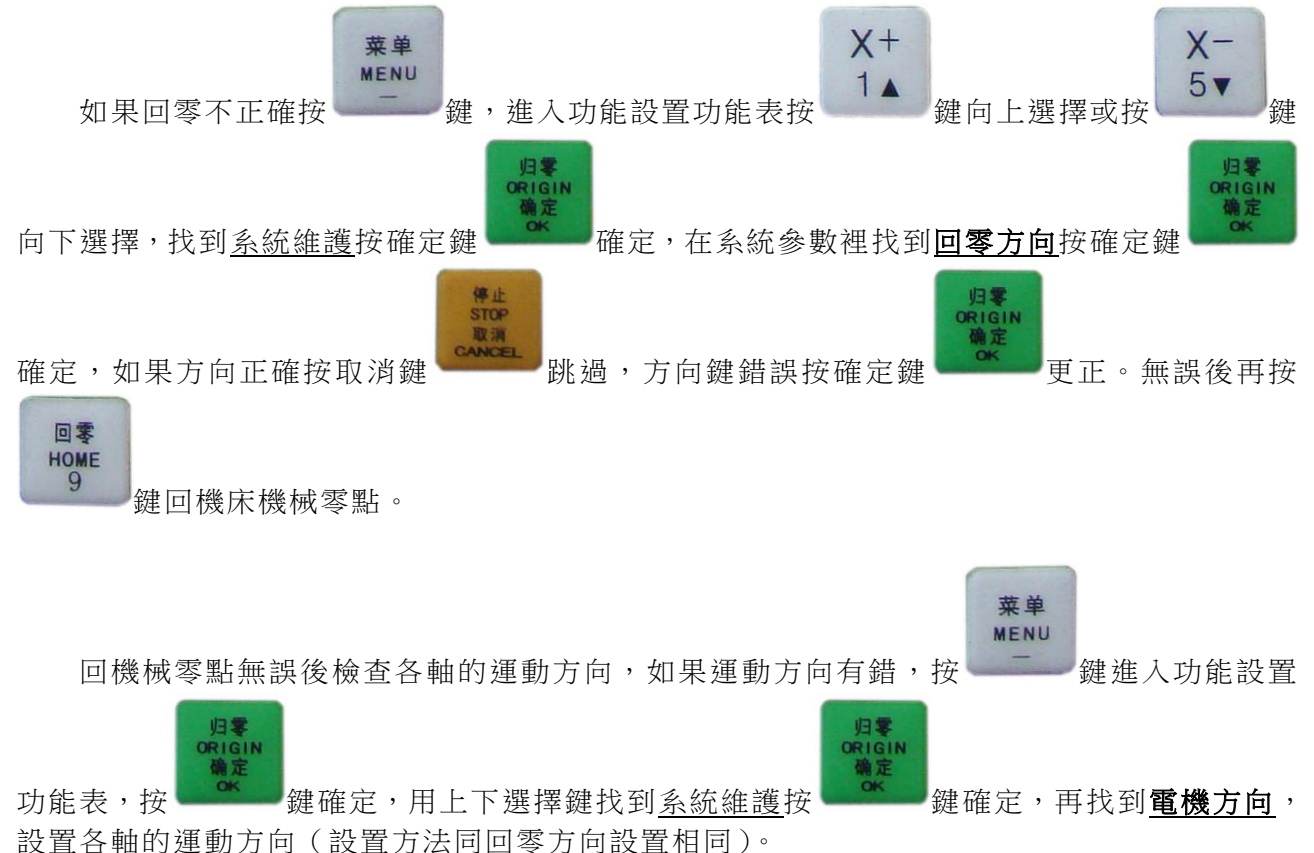

當回零方向與電機方向均測試無誤後,證明雕刻機的設置是正確的,接下來我們才可以做 其他的工作。

## 1、面板示意圖

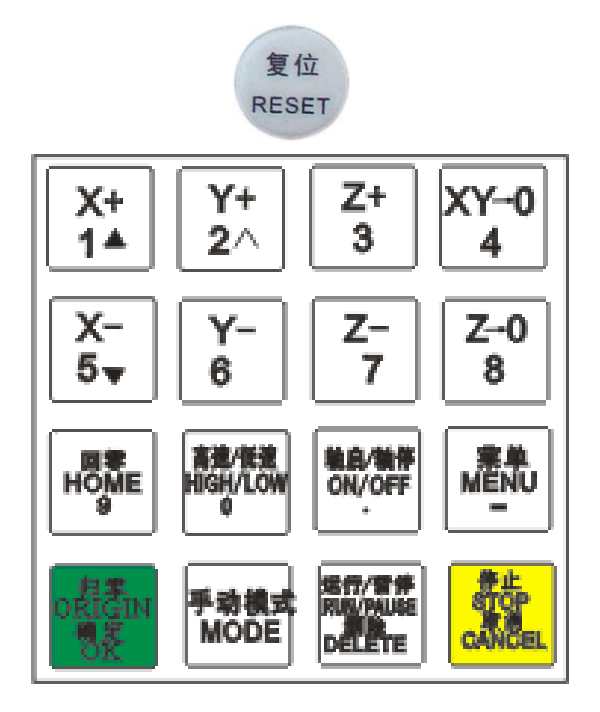

## 2、按鍵的功能介紹

DSP 控制系统的鍵盤分為四行,每行有四個按鍵,每個按鍵都具有兩個或兩個以上的功能, 每個按鍵的含義在不同的狀態是不一樣的,具體按鍵的含義請參考下表。

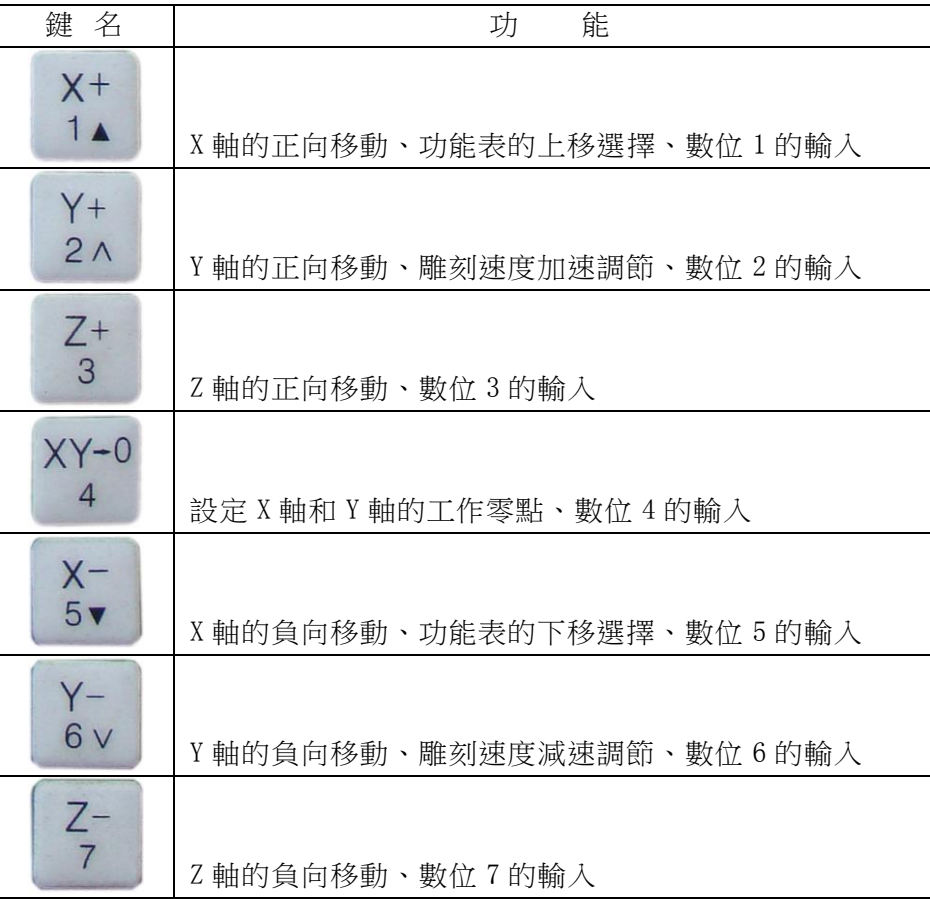

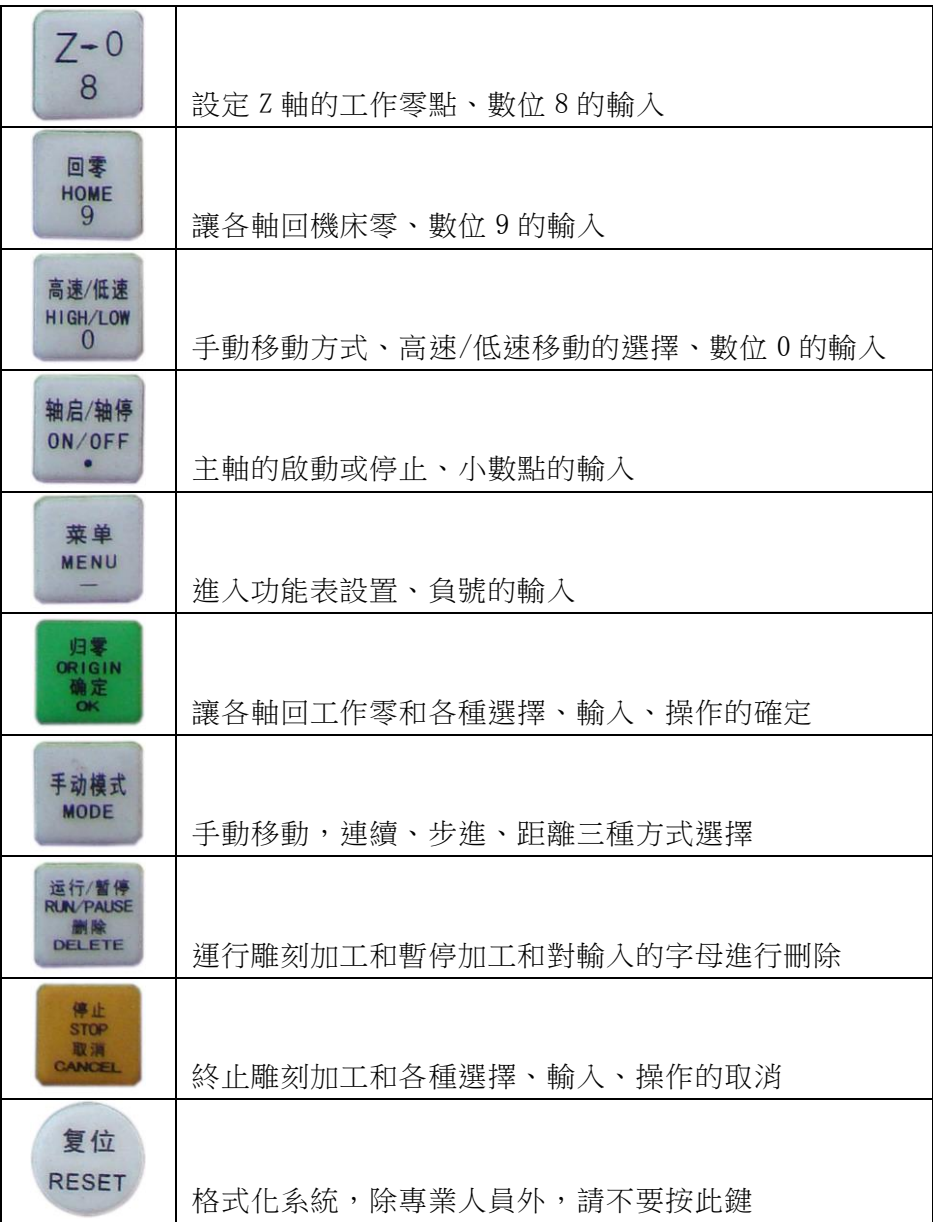

# 第四章 功能表操作說明

## 一、主要功能

DSP 雕刻系統具備四項主要功能:

- 1、加工設置
- 2、運動設置
- 3、系統維護
- 4、顯示版本
- 二、功能表各功能介紹

## 1、加工設置

\*加工速度倍率:在"參數設置"功能表下,表示速度比率。該值可以是 0.1 到 1.0 之間的任意 實數。

\*落刀速度倍率:在"參數設置"菜單下,表示落刀速度比率。該值可以是 0.1 到 1.0 之間的任 意實數。

\*陣列加工設置:

- 1. 陣列行數:在"陣列加工"菜單下,表示陣列加工時需要重複幾行,也就是在 Y 軸方向需要 重複幾次,該值可以是大於等於 1 的任意整數。
- 2. 陣列列數:在"陣列加工"菜單下,表示陣列加工時需要重複幾列,也就是在 X 軸方向需要 重複幾次,該值可以是大於等於 1 的任意整數。
- 3. 陣列行距:在"陣列加工"功能表下,表示 Y 軸方向兩行之間的距離,單位是毫米。注意: 這裡的距離不是間距,而是兩行尾或兩行首的距離,其表示的含義如下圖所示:

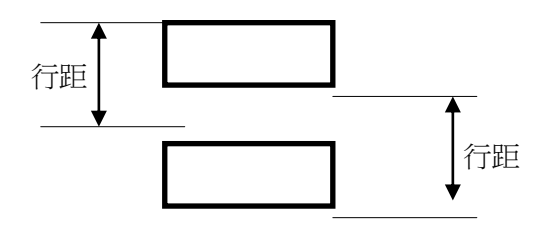

- 4. 陣列列距:在"陣列加工"功能表下,表示 X 軸方向兩列之間的距離,單位是毫米。它與陣 列行距的意義類似。
- 5. 陣列間隔時間:陣列間隔時間指加工完一個工件後,系統暫停加工的時間。

\*加工模式設置:普通模式(系統預設)。

#### 2、運動設置

\*起跳速度:機器的起始運行速度。400mm/分鐘(系統預設)

\*運動限制:機器運行的最大範圍,可根據機器加工幅面大小進行調整。

- 1. X 軸軟限位:它需要輸入 X 軸的最大運動範圍。注意:這裡輸入的數值,單位是毫米。所謂 軟限位元是指軟體內部限制機床的運動範圍,這項功能可以起到硬體限位元開 關的作用。
- 2. Y 軸軟限位:它需要輸入 Y 軸的最大運動範圍。(作用同 X 軸軟限位一樣)。
- 3. Z 軸軟限位:它需要輸入 Z 軸的最大運動範圍。

#### \*運動參數:

- 1. 低速模式速度:表示手動低速模式下的手動加工運行速度,單位是毫米/分鐘。
- 2. 低速模式加速度:表示手動低速模式下的手動加速度,單位是毫米/秒 2。該參數根據電動 機特性和機床的機械特性調整一次就可以了。
- 3. 高速模式速度:表示手動高速模式下的手動加工運行速度,單位是毫米/分鐘。
- 4. 高速模式加速度:表示手動高速模式下的手動加速度,單位是毫米/秒 2。該參數根據電動 機特性和機床的機械特性調整一次就可以了。

\*回原點參數:

- 1. XY 回原點速度:表示執行回零操作時各個軸的最大運動速度,單位是毫米/分鐘。為了提高 回零效率,應該相應增加運動速度,運動速度只受電動機特性和機床機械 結構的限制,它與回零精度無關,提高運動速度並不會降低回零精度。
- 2. Z 軸回原點速度:同上。

## 3、系統維護

\*系統參數:

- 1. 脈衝當量:表示各個軸的脈衝當量,脈衝當量的單位是脈衝/毫米,可以是任意正數。該值 的計算方法為:根據電動機手冊和電機驅動器手冊確定電動機旋轉一周需要多少 個脈衝,然後測量各個軸的絲杠間距,將每週需要的脈衝數除以絲杠間距就可以 得到各個軸的脈衝當量了。
- 2. 電機方向:用來調整各個電動機運動方向與座標值之間的關係(例如:用戶的機床是 X 軸座 標增加電動機順時針轉動,但測試時卻相反,這時就需要改變電機方向)。

改變電機方向的具體的操作如下:

首先前面基本操作中介紹的功能表使用方法,執行"電機方向"子功能表項,則螢幕如下 圖所示:

> 按確認鍵更改方向 X 軸電機方向+

如果想改變電機方向的話,請按 2 3 建更改電機方向,更改後會發現第一行最後的

"+"變成了"-"(如下圖所示);如果不想更改這個軸的電機方向,只要按 Ancel 鍵取消就 可以跳過了,注意取消後第一行最後的"+"不變。按此方法依次更改各個軸電機的方向。

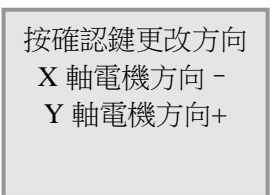

- 3. 回零方向:在"系統維護"功能表下,表示執行回零時機床的運動方向。該值是根據使用者 機床的電機運動方向和回零開關安裝位置共同決定的。其設置方法與前面介紹的電 機方向一樣。
- 4. 對刀儀厚度:設置自動對刀儀的厚度,單位是毫米。一般為 10。

5. 主軸延時:(系統預設)

6. 速度限制:(系統預設)

\*系統測試:(系統預設)

\*語言設置:中英文切換。

## 注:以上功能表項目只對專業技術人員或受權用戶開放,如要更改建議由專業技術人員指導, 否則出現一切後果廠商概不負責。

## 4、顯示版本

顯示當前控制系統的版本號,以利於用戶的升級和維護。

## 第五章 雕刻速成

用戶的加工檔通過文泰、TYPE3、ArtCAM、Castmate、UG、Pro/E、等應用軟體設計並生成 雕刻檔(即 G 代碼檔),然後再保存到 U 盤上,最後控制機器進行讀取加工。

下載加工檔結束後,連接 U 盤到雕刻機 USB 介面,開啟雕刻機,控制手柄顯示幕顯示如下:

是否回零?

按 鍵確定,雕刻機各軸回雕刻機機械零點,LCD 屏顯示(例):

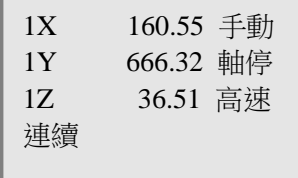

回零沒問題且工件已裝卡好,接下來就可以定義加工工件的座標位置。下面我們以加工工件的 中心為座標零點來介紹如何對刀。

第一步:移動 X 軸和 Y 軸到工件的中心位置,按 <sup>2</sup> 4 鍵將 X、Y 置零, 即當前位置為 X、 Y 的工作零點;

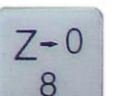

 $XY-0$ 

第二步:移動 Z 軸到加工工件表面,按 2 8 鍵將 Z 置零,即當前位置為 Z 的工件零點 (移動 Z 軸時要注意速度和距離,避免刀具與主軸的損害),而加工的深度和抬刀安全高度由設 計軟體設定。

各軸均對好後 LCD 屏顯示如下:

| 1X  | $0.000$ 手動 |
|-----|------------|
| 1Y  | 0.000 軸停   |
| 17. | 0.000 高速   |
| 連續  |            |
|     |            |

一般為了避免刀具與主軸的損害,在設置 Z 工件零點時要選擇低速移動,高速與低速的切

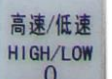

換鍵為按 型型鍵,切換後 LCD 顯示如下:

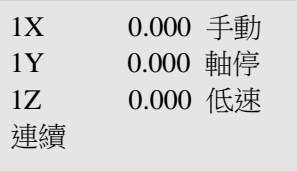

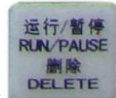

定義完工作零點,按 鍵然後選擇要加工的檔案名開始加工 , LCD 屏顯示:

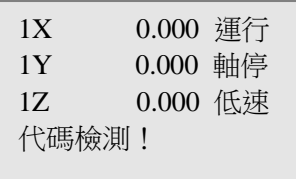

21611

按 <sup>22</sup> 響進入加工速度調整視窗,LCD 屏顯示:

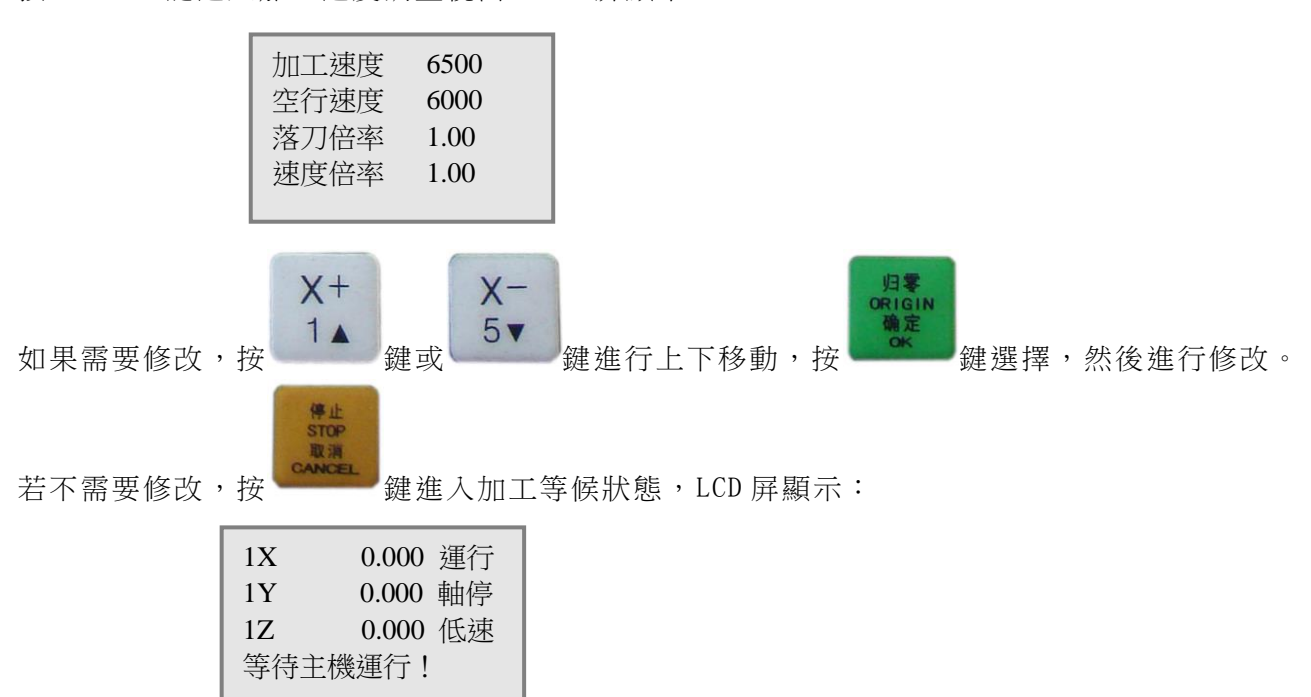

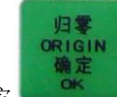

按 <sup>。</sup> 鍵機器開始加工,LCD 屏顯示:

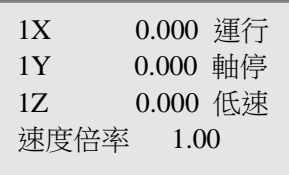

注:我們看到螢幕左下角顯示的是"速度 1.000",當速度是 1.000 的時候便不可以再加 了,這個速度並非實際的加工速度,而是使用者設置好的加工速度。當它是 1 的時候說明與使 用者設置的速度是 1:1 的關係,(也就是說它的真正含義是一個速度倍率),我們可以根據實際

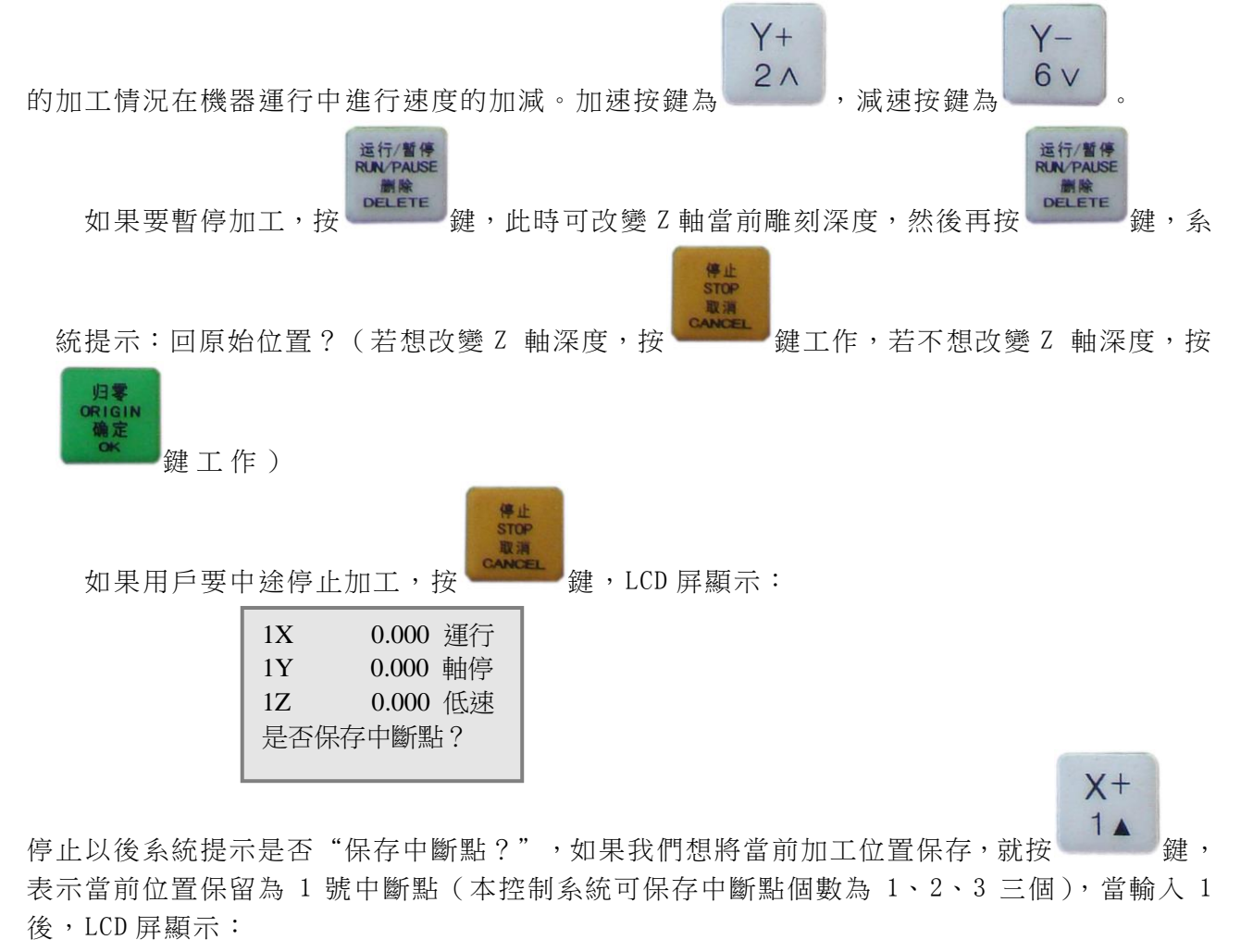

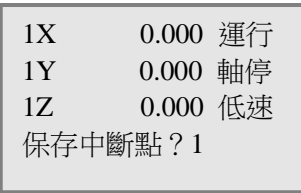

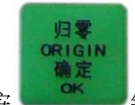

中斷點 1 輸入以後按 第2 章 鍵確定,在螢幕左下角顯示"是否歸零?", LCD 屏顯示如下:

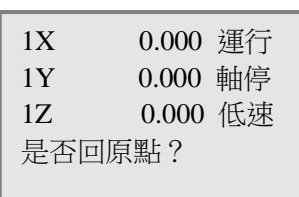

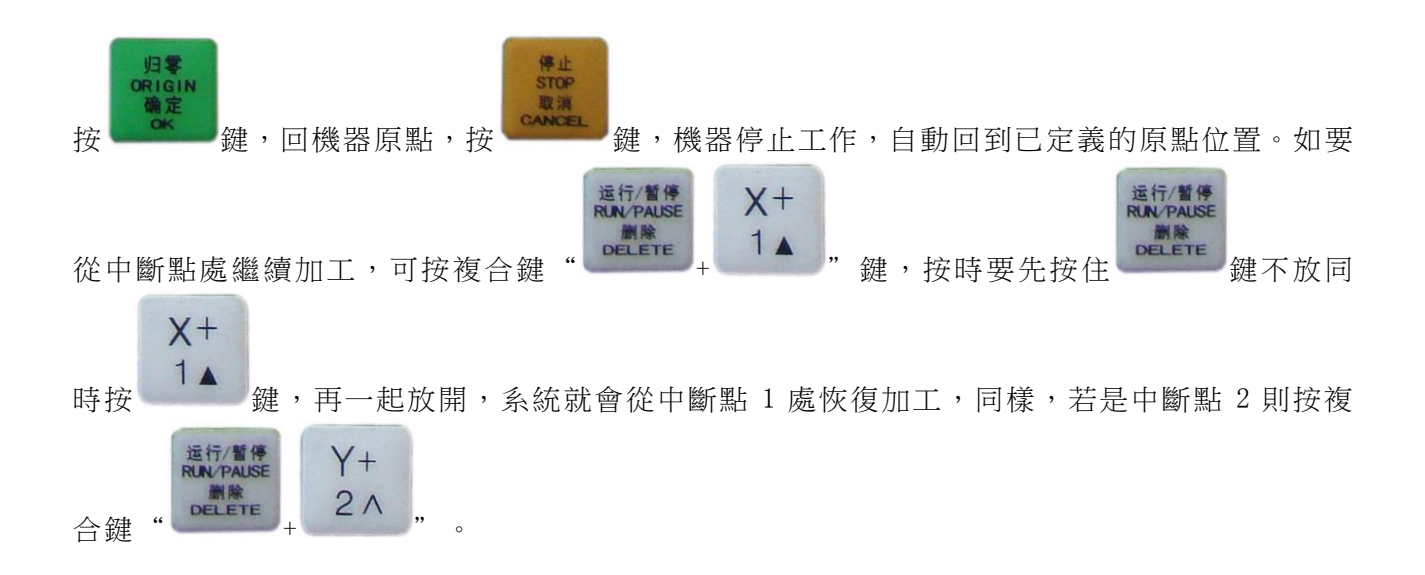

# 第六章 常見操作說明

### 一、各種輸入說明

### 1.如何按鍵

- 按鍵有三種方式:
- 第一種:是指使用者按下指定的按鍵,然後立刻鬆開;

第二種: 按鍵方式是長按,所謂長按是指按下按鍵並保持 0.5 秒以上再鬆開;

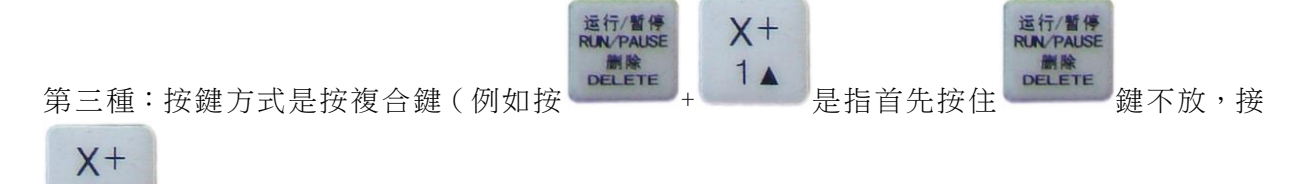

著按 鍵,之後再同時放開這兩個鍵,注意放開按鍵的時候沒有先後順序)。

## 2·如何回答提示

在使用本系統的時候常會遇到螢幕提示,例如開機的時候,螢幕底部會提示使用者"是 否回零?",在加工結束的時候螢幕底部會提示使用者"是否歸零?",在遇到這種提示的時

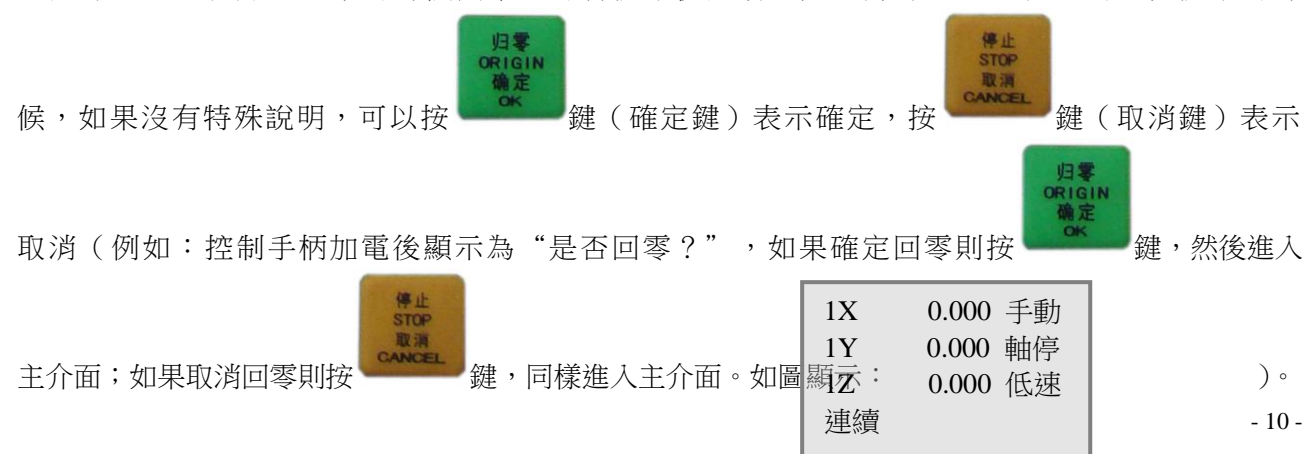

## 3.如何輸入單個數字

在實際操作過程中,經常會遇到要求使用者輸入一些資料,這時我們可以按下面的方法輸 入數字。

鍵盤上從 0——9 的數字已經標明,我們輸入數字時只需按對應的數字輸入就行了;輸入小

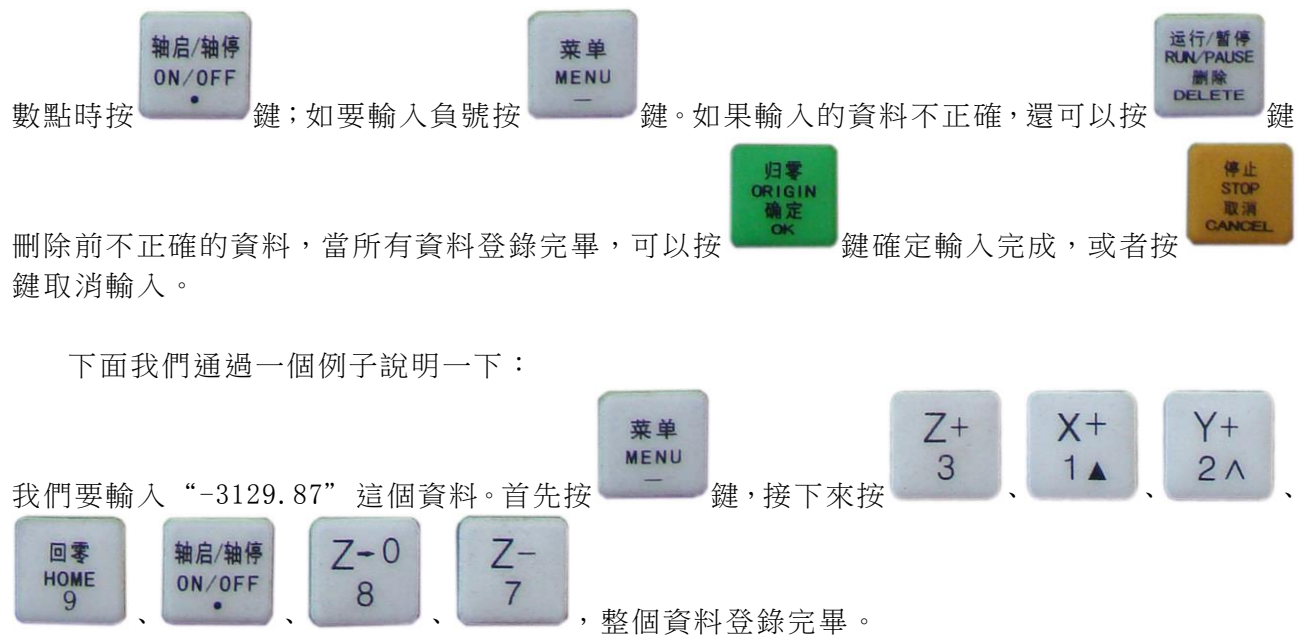

## 4.如何輸入三軸參數

在功能功能表中設置各種系統參數(例如設置回零速度值等)的時候,常常需要輸入三軸 參數。所謂三軸參數,是指需要連續輸入三組資料,輸入的第一組資料對應的是 X 軸參數,輸 入的第二組資料對應的是 Y 軸參數,輸入的第三組資料對應的是 Z 軸參數。控制系統在使用者

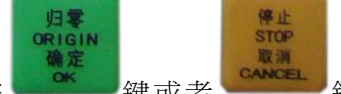

輸入之前會首先顯示這個軸當前的參數,此時如果用戶直接按 。 鍵或者 建二 鍵,則該 值保持不變。如果要改變該參數,就輸入新的資料,輸入的新資料為該軸的參數值。

下面是一個輸入回零速度的例子: 預設的回零速度:X 軸 1500 毫米每分鐘 Y 軸 1400 毫米每分鐘 Z 軸 1300 毫米每分鐘

改後的回零速度:X 軸 1500 毫米每分鐘 Y 軸 1200 毫米每分鐘 Z 軸 800.5 毫米每分鐘

當選擇了功能表中的"回零速度"之後, 螢幕上會顯示如下:

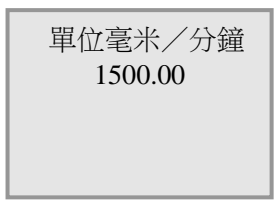

此時螢幕上顯示的"1500.00"就是 X 軸的當前回零速度,我們要改的速度和當前一樣,所以我

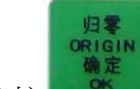

**們直接按 Natual Controller State of State of State of State of State of State of State of State of State of State** o<br>The Book of State of State of State of State of State of State of State of State of State of State of State

單位毫米/分鐘 1500.00 1400.00

此時螢幕上顯示的第二組資料"1400.00"表示 Y 軸當前的回零速度。我們改變後的資料與當前 值不一樣,那麼就按前面講過的方法輸入數位"1200",則螢幕上的顯示將變成:

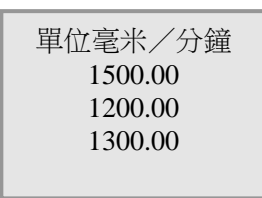

螢幕上顯示的"1200"是我們改變後的 Y 軸回零速度, "1300"是當前的 Z 軸回零速度, 它與 我們改變後的資料不一樣,我們也按同樣的方法將其改為"800.5",這樣就完成了新的回零速 度的設定。

## 5.如何使用功能表

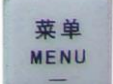

按 / 李建進入了功能表狀態, 螢幕顯示如下:

 加工設置 運動設置 系統參數 顯示版本

螢幕上從上到下依次顯示各個功能表項目,其中反白顯示的功能表項目(例如上圖中的"加工

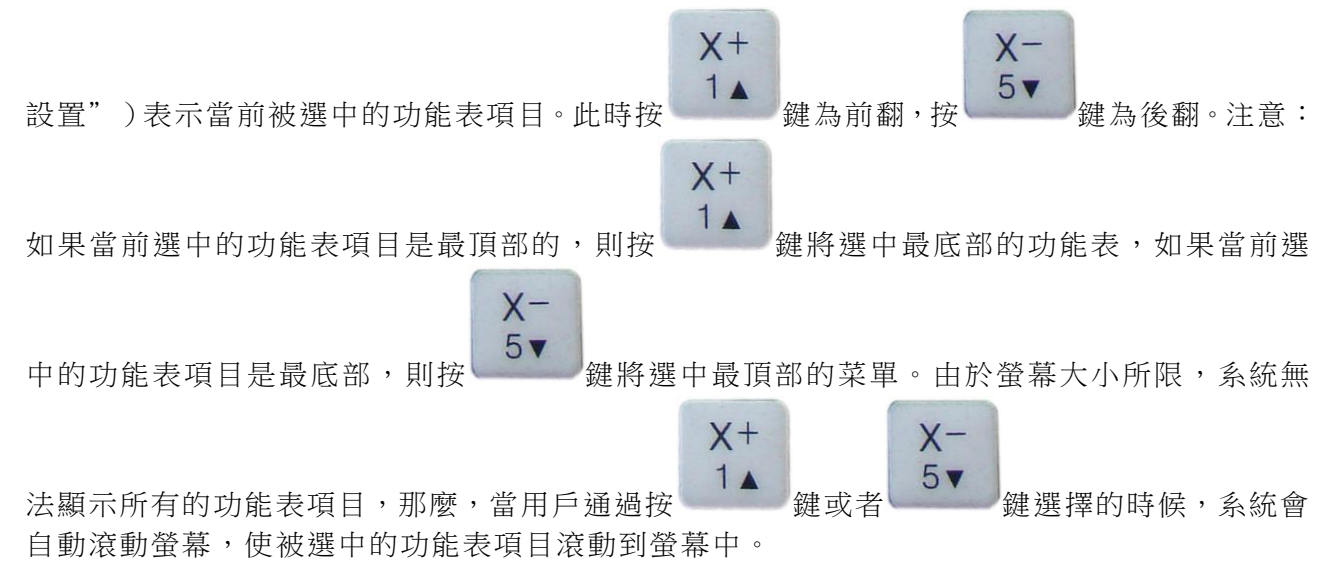

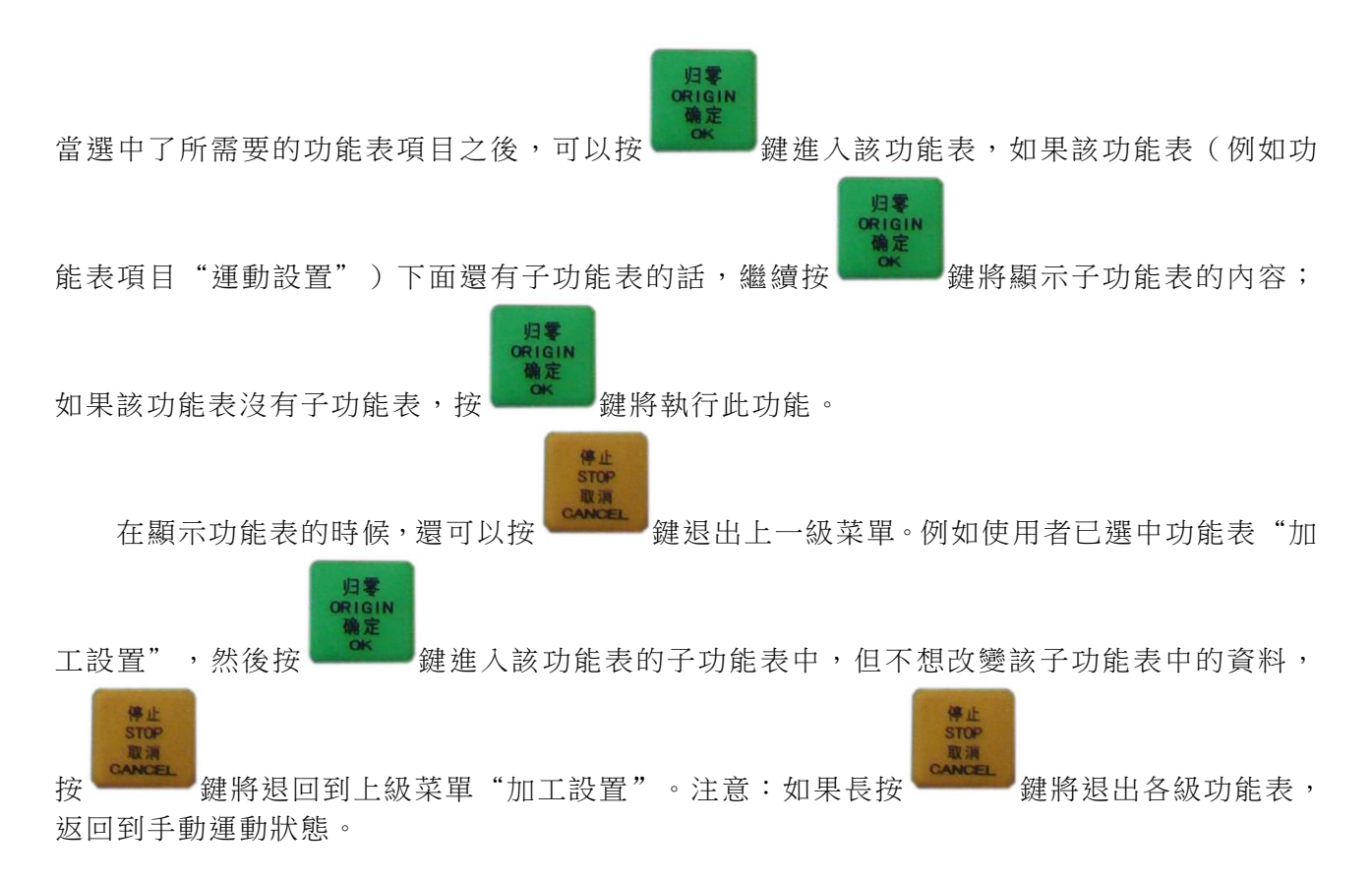

## 二、系統狀態說明

作業系統可以處在幾種不同的狀態,在不同的狀態下,螢幕上的顯示不同,按鍵執行的功 能也不相同,因此在進一步瞭解本系統的時候,首先要瞭解系統所處的幾種狀態。

## 1.手動加工狀態

系統開機以後,使用者執行完回零動作之後將進入手動加工狀態,此時螢幕如下圖所示:

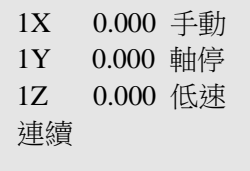

該狀態是控制系統的基本狀態,在此狀態下可以執行系統的大部分功能設置(手動控制的運動, 呼出功能表、回零、移動座標、設置原點、中斷點恢復等等)。

#### 2.功能表狀態

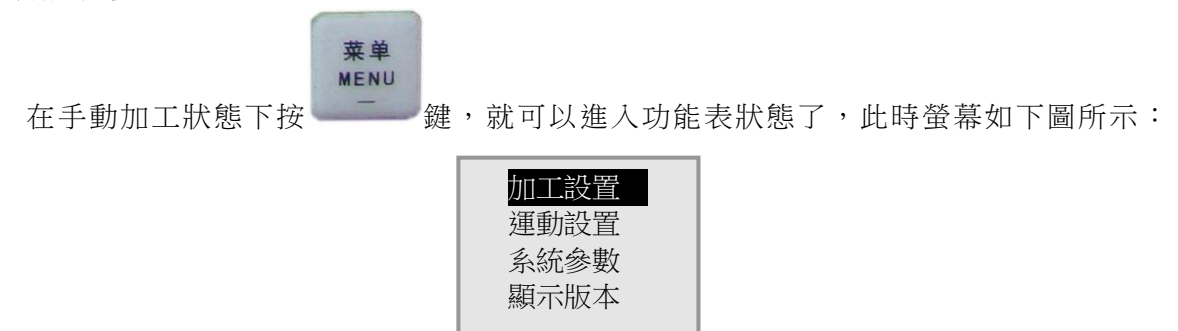

在功能表狀態下,可以執行各級功能表的設置(例如設置加工速度、手動速度等等)。

## 3.手動操作使用說明

在控制系統加電以後,系統將處於低速、連續運動模式,如圖所示:

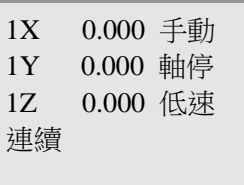

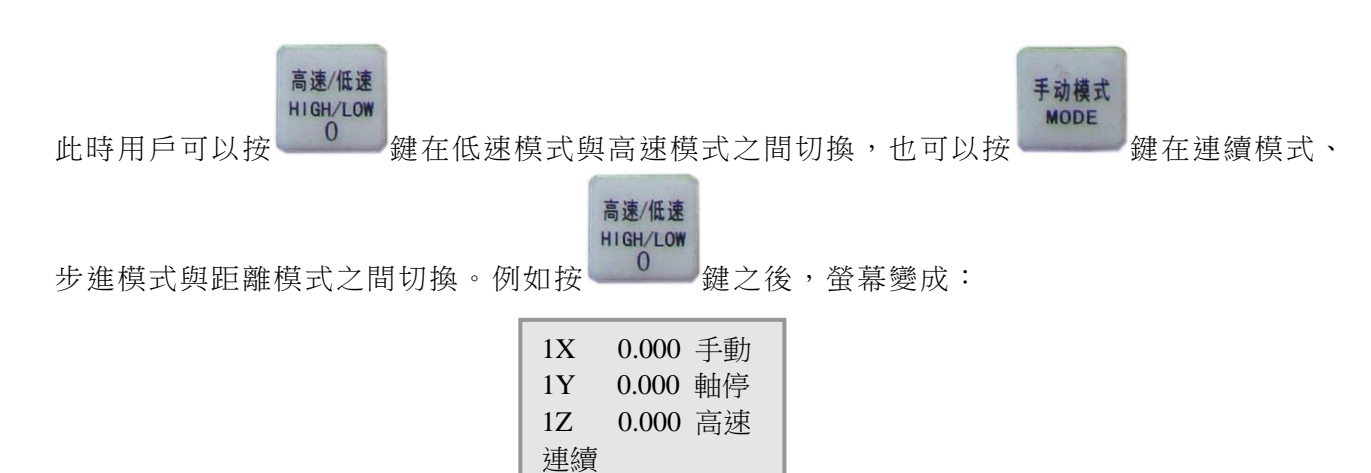

手动模式 **MODE** 

此時如果進行手動運動的話,將按照高速模式進行手動運動。按 。 键之後螢幕變成:

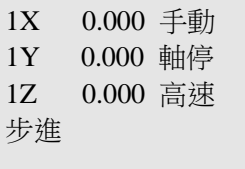

此時運動模式切換成了步進模式,再按 鍵之後螢幕變成: 1X 0.000 手動 1Y 0.000 軸停 1Z 0.000 高速 距離 10.00

切換之後螢幕底部顯示距離,系統要求使用者輸入一個距離,我們就用前面講過的數字輸 入方法輸入要移動的距離(單位是毫米),例如使用者輸入了1000.25,則螢幕會變為:

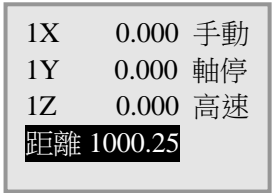

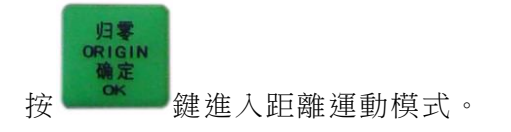

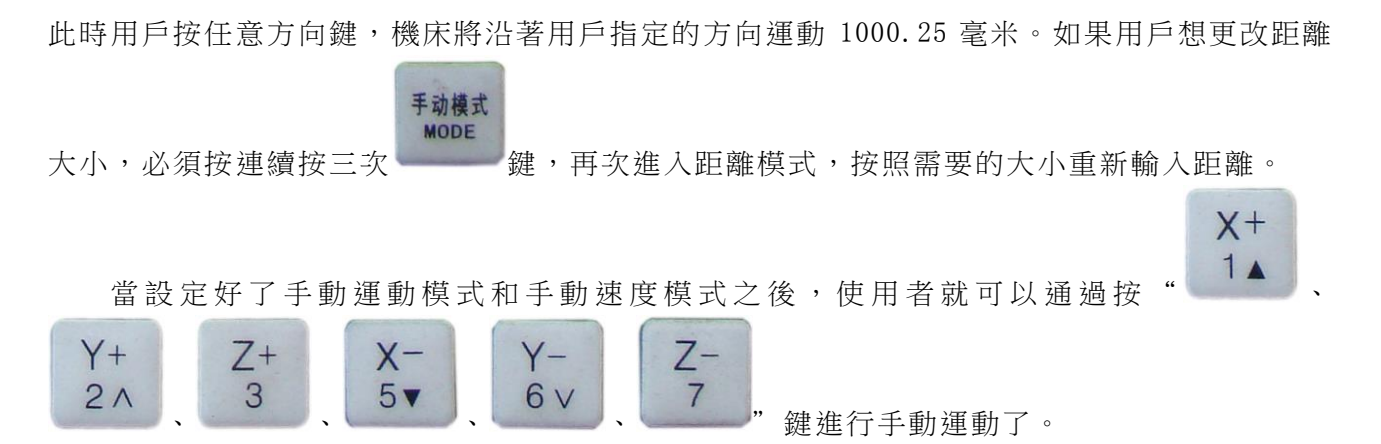

注意:如果按下手動方向鍵之後,電機憋死無法運動的話,說明手動運動加速度太大了, 與電機無法匹配,此時使用者可以到功能功能表中重新設置手動運動加速度,降低該值就可以 了。

在手動運動過程中,螢幕上會顯示當前位置座標,在連續運動模式和步進運動模式下,使 用者可以根據螢幕上顯示的座標來決定是否運動到了希望的位置。

## 三、自動加工使用說明

#### 1.自動加工

所謂自動加工是指本系統按照使用者 G 代碼檔中規定的軌跡進行動作。要完成自動加工動 作必須嚴格按照以下步驟進行操作。

第一步:檢查控制手柄與數控機床的連接;

第二步:確保本系統處於手動狀態,並將 U 盤插入機器上的 USB 介面, 否則會發生錯誤;

第三步:定義工作坐標系。通過各種運動方式將機床的主軸頭調整到合適的位置,然後將這個 調整好的起刀點設置成當前工作坐標系的零點。注意:對於金屬加工在設置好零點之 後應該將 Z 軸抬起一定的高度以防止開始加工時損傷被加工工件。調整好之後螢幕應 該如下圖所示:

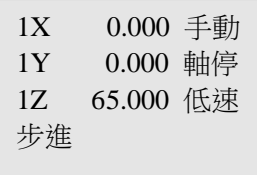

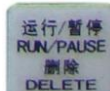

第四步:假設用戶下載的 G 代碼檔的名字叫 123.nc,按 鍵開始讀取檔,執行自動加工, 則螢幕變成下麵的樣子:

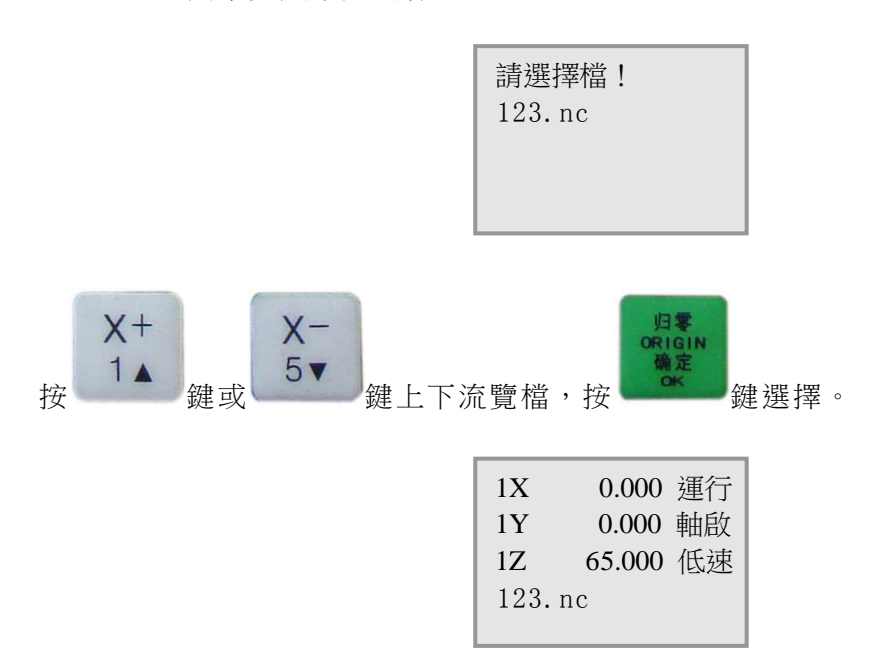

登幕最底部顯示的就是要開始自動加工的檔案名稱。注意,在您按 會立即開始自動加工,因為主軸的啟動需要花幾秒鐘時間,系統將等待主軸轉速穩定之後才會 進行加工,一般情況下需要等待大約 2 秒鐘時間 (在啟動主軸的過程中,您可以通過螢幕底部 顯 示 的 檔 案 名 稱 確 認 系 統 要 加 工 的 檔 是 否 是 您 需 要 加 工 的 檔 , 如 果 發 現 問 題 的 話 , 可 以 按

鍵取消並退出自動加工)。主軸穩定旋轉之後,系統開始進行自動加工,此時螢幕顯示 如下:

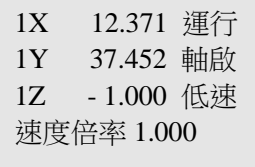

在自動加工過程中,螢幕右上角會一直顯示"運行",表明當前正在進行自動加工。螢幕 底部顯示的"速度"實際上是速度比率,該速度比率是 0.1 到 1.0 之間任意數值,機床的實際 運行速度(所有軸的合成速度)是加工速度與速度比率的乘積。當速度比率是 1 的時候,機床 的實際運行速度就是起初設定的加工速度。

# $Y+$

在運行狀態下,使用者可以隨時按 2 A 鍵增大速度比率 ( 按一下增加 0.1, 最大只能增

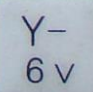

加到 1.0),或者按 6V a 键減小速度比率(按一下較少 0.1,最小只能減到 0.1)。整個 G 代 碼檔都運行完以後,系統會自動將刀頭提升到 Z 軸的機械坐標系零點,然後再運動到當前工作 坐標系的原點位置。

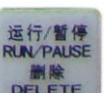

在運行的過程中可以通過按 Nature 鍵暫停自動加工,進入暫停狀態,按 Kancel 鍵將停止

STOP

自動加工。

在暫停狀態下,螢幕顯示如下圖所示:

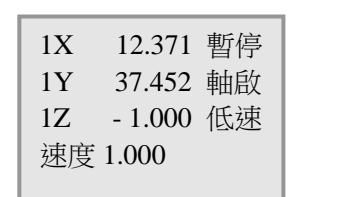

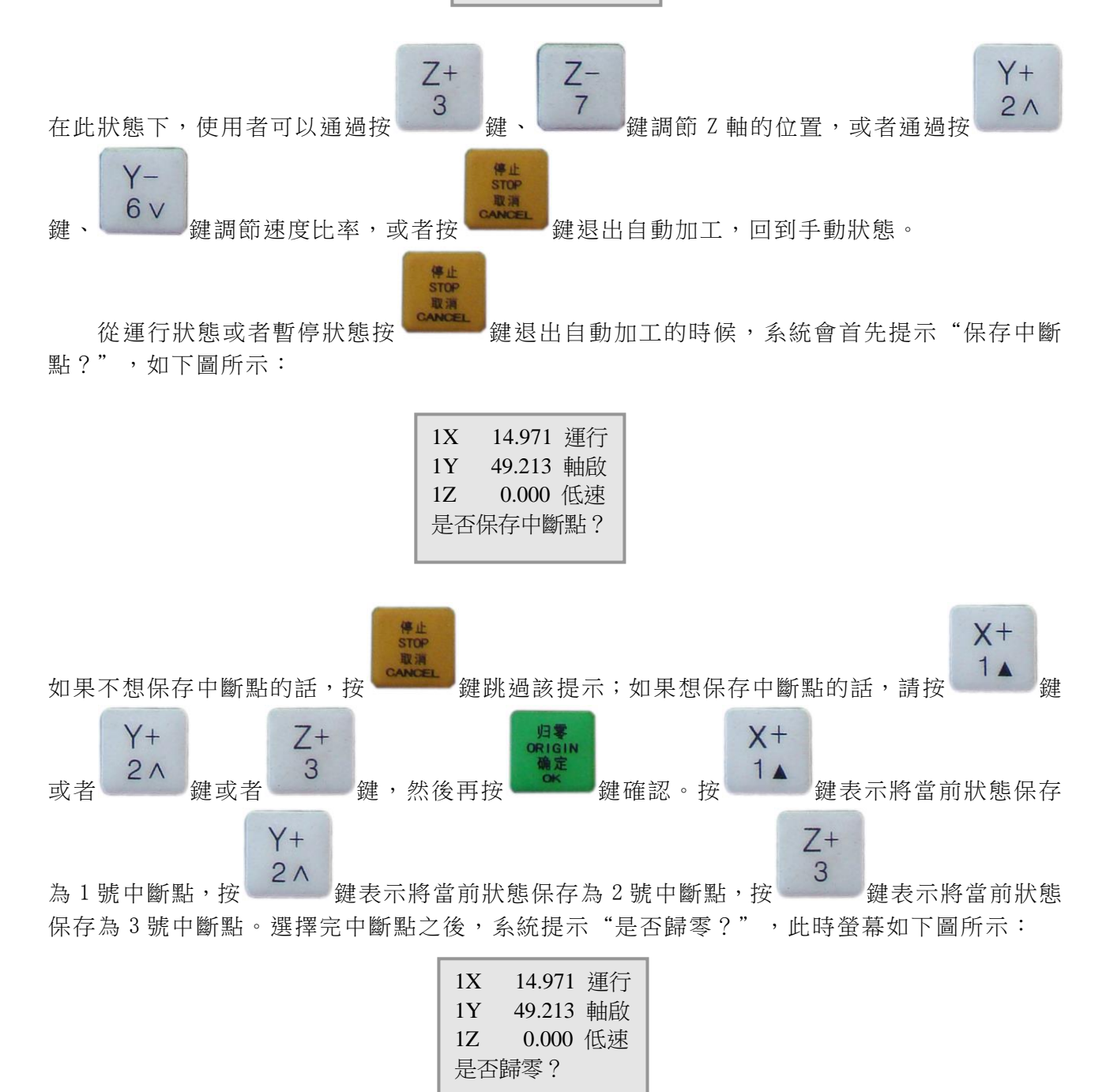

"歸零"是指回到當前工作坐標系的零點位置,如果用戶想使刀頭回到當前工作坐標系的

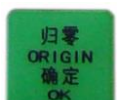

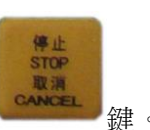

 $X+$  $1 \triangle$ 

零點位置,請按 鍵;如果用戶想使刀頭保持在當前位置不變,請按 鍵。這樣就 可以回到手動狀態。如果歸零之後,螢幕顯示如下圖所示:

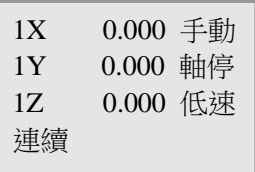

## 2.中斷點加工

為了確保用戶能夠在斷刀的時候繼續加工,在長時間加工的過程中能夠中斷加工,本系統 提供了強大的中斷點加工功能。

本系統提供了三個中斷點保存區:1 號中斷點保存區、2 號中斷點保存區、3 號中斷點保存 區。每個中斷點保存區都可以永久保存一個中斷點,系統可以同時保存三個中斷點,每個中斷 點保存區中保存的中斷點可以反復覆蓋。

前面已經介紹了如何保存中斷點,下面介紹一下如何從上次保存的中斷點繼續加工。

要執行中斷點加工,首先應該確保本系統處於手動狀態,其次應該確保當前工作坐標系與 中斷點所處的工作坐標系一致,而且當前系統中當前的加工資料應該與中斷點要求的加工資料 一致。

如果用戶想從 1 號中斷點保存區保存的中斷點繼續加工,則按 + 鍵,系統 進入運行狀態,底部顯示中斷點所在加工檔案名。此時螢幕顯示如下圖所示:

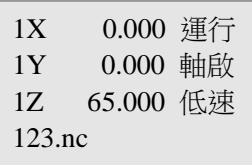

注意:與自動加工一樣,中斷點加工也會延時 2 秒, 等待主軸旋轉穩定以後才開始加工。 中斷點加工將從中斷點座標處開始運行,中斷點加工開始之後就與自動加工完全一樣了。

## 3.陣列加工

所謂陣列加工是指按照指定的行數、列數、行間距和列間距重複運行同一個 G 代碼加工檔。 在進行陣列加工之前,首先要設置陣列加工的行數、列數、行間距和列間距,然後確保系

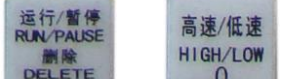

統處於手動狀態下。接著按 鍵+ 就可以開始陣列加工了。後面的操作過程與自 動加工過程完全一樣。

## 4. 注意事項

無論是自動加工、中斷點加工還是陣列加工,必須首先確保當前工作坐標系設置正確,在 設置了零點之後,應該將主軸刀頭抬起一定高度,以防開始加工的時候劃傷被加工工件的表面。

執行中斷點加工時,應該確保當前工作坐標系與中斷點的工作坐標系一致,系統中的 G 代 碼檔必須與保存中斷點時使用的 G 代碼檔一樣。保存中斷點的時候實際上只保存了中斷點的位 置,並不是將剩餘的 G 代碼保存下來,因此在進行中斷點加工的時候需要與保存中斷點一致的 G 代碼檔以便提供後續加工資料。當然,在沒有執行中斷點加工的時候,可以下載其他 G 代碼 加工檔,執行任何其他加工動作,當需要進行中斷點加工之前,下載保存中斷點時的 G 代碼加 工檔就可以了。

## 六、對刀儀使用說明

首先在"參數設置"功能表下面找到"對刀儀的厚度",輸入對刀儀的厚度為:10,單位為 MM,然後退出功能表,回到主介面狀態下,把對刀儀放在材料表面上,用手動方式移動 X、Y 軸 到對刀儀的正上端,再按小數點鍵和菜單鍵, Z 向會慢速下刀, 直到接觸對刀儀, 此時 Z 向會

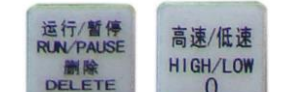

自動抬起,對刀成功;此時按 + 鍵,即可進入自動加工狀態。

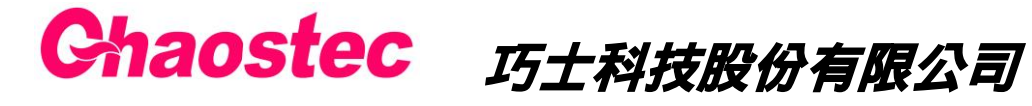

http:/[/www.chaostec.com](http://www.chaostec.com/) e-mail: [chaostec@hotmail.com](mailto:chaostec@hotmail.com) 統一編號: 97147326